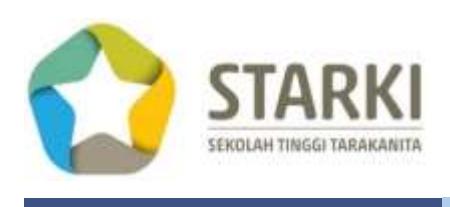

# PANDUAN *<u>D</u>*-learning BAGI DOSEN

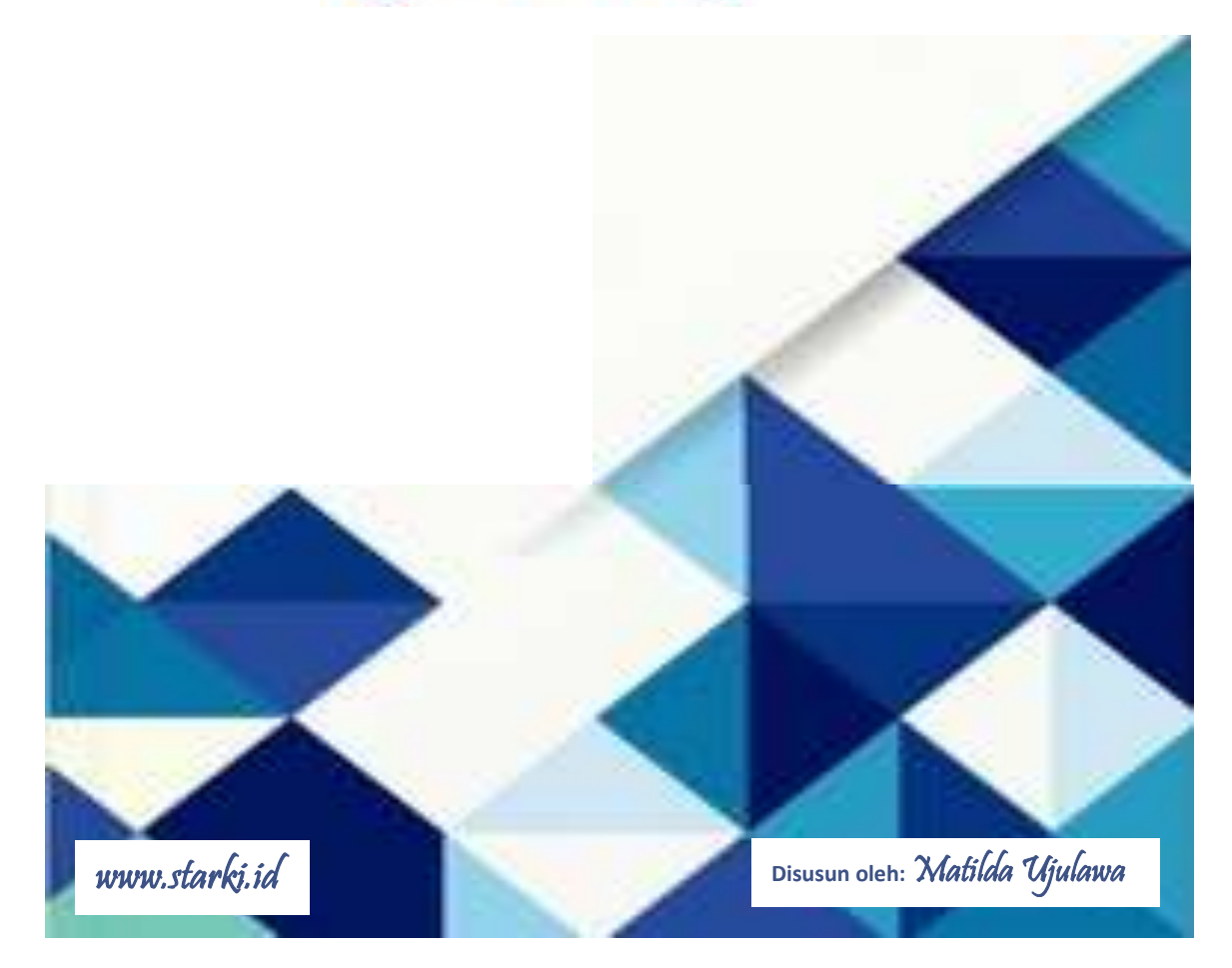

## <span id="page-1-0"></span>KATA PENGANTAR

Perkembangan Teknologi Informasi (TI) sudah mempengaruhi berbagai aspek kehidupan masyarakat. Pada bidang pendidikan, dampak yang muncul ialah kegiatan belajar dan mengajar yang dikenal dengan konsep *e-learning*.

Bagaimana menggunakan fasilitas yang disediakan dan langkah-langkah yang dibutuhkan dalam mengatur materi, waktu pelaksanaan, jenis atau model media yang digunakan dan me*review* atau menanggapi serta memberikan *feedback* bagi mahasiswa.

Semoga ini dapat bermanfaat bagi user dan dosen pengampu mata kuliah, atau semua yang terlibat dalam proses belajar mengajar dengan cara *e-learning* di lingkungan Sekolah Tinggi Tarakanita.

April 2019

Matilda Ujulawa

# <span id="page-2-0"></span>**DAFTAR ISI**

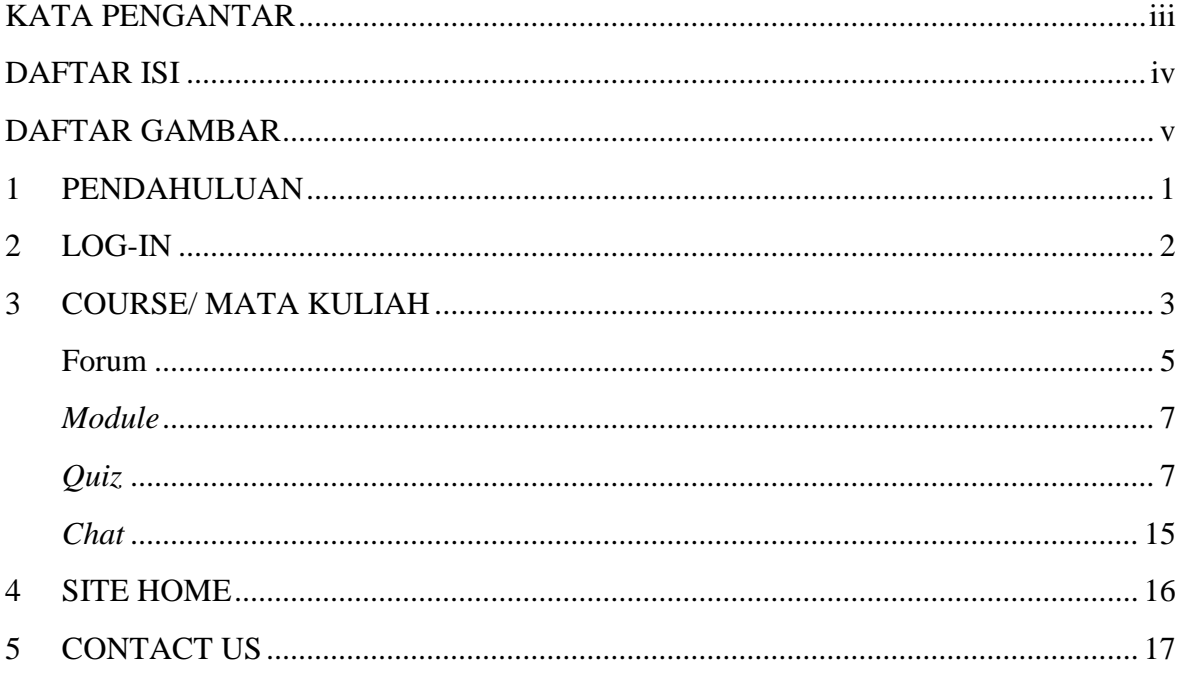

# <span id="page-3-0"></span>DAFTAR GAMBAR

![](_page_3_Picture_169.jpeg)

## <span id="page-4-0"></span>**1 PENDAHULUAN**

Perkembangan teknologi informasi dan komunikasi telah mendorong sejumlah progresifitas dalam dunia pendidikan. Salah satunya adalah strategi pembelajaran berbasis teknologi komputer yaitu e-Learning.

Panduan ini disediakan dalam upaya membantu dosen penanggung jawab/ pengampu mata kuliah sebagai user dalam menggunakan fasilitas dan tahapan e-learning dengan moodle disesuaikan dengan hak dan kewajibannya.

Metode *e-Learning* sangat mendukung implementasi dari paradigma *Student- Centered Learning* yang saat ini semakin diperlukan dalam rangka membentuk mahasiswa yang lebih mandiri dan disiplin dalam proses pembelajarannya. *E-Learning* mengatasi keterbatasan ruang dan hambatan waktu yang seringkali terjadi dalam interaksi antara dosen dan mahasiswa; dan sebaliknya menyediakan ruang yang luas bagi kreatifitas pengajaran dan aktifitas-aktifitas belajar selain tatap muka. Portal *e- Learning* merupakan tempat penyimpanan yang memadai untuk sumber-sumber pengajaran sekaligus untuk tugas-tugas mahasiswa. Pemanfaatan *e-Learning* secara optimal oleh dosen dan mahasiswa akan meningkatkan kualitas proses pembelajaran.

Buku panduan ini disusun sebagai pedoman bagi dosen dalam mengaplikasikan fasilitas e-Learning secara baik dan benar, sehingga akan dicapai manfaat yang optimal. Untuk

![](_page_4_Picture_218.jpeg)

masuk kedalam aplikasi e-learning, bisa melalui [www.starki.id,](http://www.starki.id/) kemudian pilih E-learning. Atau melalui : **http://elearning.stiks-tarakanita.ac.id** seperti yang tampak berikut ini:

<span id="page-4-1"></span>![](_page_4_Picture_7.jpeg)

Gambar 1 Halaman E-Learning Sekolah Tinggi Tarakanita

## <span id="page-5-0"></span>**2 LOG-IN**

Seluruh dosen STIKS Tarakanita akan mendapatkan *account email* dengan *domain* [@starki.id](mailto:@paramadina.ac.id). Khusus dosen tidak tetap (DTT) dengan *domain account email* [@lecturer.stiks](mailto:@lecturer.paramadina.ac.id)[tarakanita.ac.id](mailto:@lecturer.paramadina.ac.id) untuk mengakses *e-Learning* pada alamat http://elearning.stikstarakanita.ac.id. *Account email* ini akan disiapkan oleh Pusat Layanan Data dan Informasi (Pusladatin), berdasarkan daftar dosen pengajar pada semester berjalan dari Bagian Administrasi Akademik (BAS). Apabila dosen belum mendapat *account email* ataupun mendapat kesulitan saat mengakses *account email* STARKI, dosen dapat menghubungi Pusladatin melalui email [info@starki.id](mailto:info@starki.id.)**.** Untuk kesulitan log-in e-learning, bisa menghubungi unit e-learning atau melalui E-mail: [elearning.starki.id.](mailto:elearning.starki.id)

Langkah-langkah *log-in* :

1. Klik "*Log in*" pada bagian kanan atas atau bagian kiri halaman utama STARKI *e-Learning*, akan muncul seperti pada **Gambar 2**;

![](_page_5_Picture_288.jpeg)

<span id="page-5-1"></span>Gambar 2 *Log-In e-Learning* STARKI

- 1. Mengisi user name dan password sesuai dengan *user name* dan *password account* email **[namadosen@starki.id](mailto:namadosen@starki.id)** atau cukup dengan *user name* **: namadosen**. (Gambar 3)
- 2. Selanjutkan silahkan "**Log-In"** kembali dengan dengan *user name* dan *password* yang sudah Anda rubah.
- 3. Melengkapi data diri yang sudah ada pada halaman yang tersedia. Profile, sudah kami isi silahkan di tambahkan atau dilengkapi profile yang ada. Seluruh kolom bertanda bintang (\*) **WAJIB DIISI**. Setelah seluruh kolom diisi lengkap, klik "*Update Profile*" untuk keluar dari halaman ini.

![](_page_6_Picture_120.jpeg)

Gambar 3 Mengganti *Password* dan *Profile* (bila diperlukan)

## <span id="page-6-0"></span>**3 COURSE/ MATA KULIAH**

Setelah Anda masuk STARKI *e-Learning*, Anda dapat mengakses *link* Mata Kuliah (*course*) yang Anda ampu (**Gambar 4**). Apabila *link* tersebut belum ada, Anda dapat menghubungi bagian e-learning dengan alamat *email:* **[elearning@starki.id](mailto:elearning@starki.id)** atau WA **di nomor**  0818819494**.** Halaman ini untuk menginformasikan nama Mata Kuliah, Kode Mata Kuliah, dan Program Studi peserta kelas dosen pengampu.

![](_page_6_Picture_4.jpeg)

Gambar 4 *Dashboard Course*/ Mata Kuliah

Langkah-langkah masuk atau explore di halaman *course/* mata kuliah adalah:

PANDUAN E-LEARNING BAGI DOSEN SEKOLAH TINGGI TARAKANITA

1. Klik Semester yang aktif saat ini akan tampil pilihan semester seperti yang tampak pada **Gambar 5.** Klik Semester yang aktif, selanjutnya akan tampil pilihan program studi dan daftar nama mata kuliah yang menggunakan e-learning.

![](_page_7_Picture_53.jpeg)

<span id="page-7-0"></span>Gambar 5 Semester Yang Aktif Dan Nama Mata Kuliah E-Learning

2. Klik Nama Mata kuliah yang Suster/ibu/bapak ampu, maka akan masuk kehalaman seperti yang tampak berikut ini :pada **Gambar 6**. Selanjutnya klik **View.**

Psikologi Komunikasi (Dosen: Sr Yasinta Ariati CB, S.Psi, M.Si.1 (Senin, 18:00-20:30)

![](_page_7_Picture_54.jpeg)

<span id="page-7-1"></span>Gambar 6 Tampilan Mata Kuliah dan Dosen Pengampu

Berikut ini adalah cara untuk mengunggah materi perkuliahan:

3. Klik link Mata Kuliah/course dank ode mata kuliah yang Anda ampu, selanjtnya Anda sudah dapat memulai untuk mengunggah RPS (Rencana Pembelajaran Semester) dan RTM (Rencana Pembelajaran Mingguan) pada folder RTM (Kencana remperajaran iyungguan) pada toluci **Research Announcements**<br>seperti yang tampak pada Gambar 7. Dengan adanya **R**ps

dan RTM tersebut mahasiswa bisa melihat dan menyiapkan materi setiap pertemuan dan waktu pelaksanaan *e-learning.*

![](_page_8_Picture_111.jpeg)

#### Gambar 7 Upload Annoucments

4. Selanjutnya, kami sudah menyiapkan jenis atau tipe aktifitas yang dapat digunakan yaitu : *Forum*, Modul/ materi, *Quiz* dan *Chat* di setiap minggu pertemuannya. Sehingga suster/ibu/bapak dapat menggunakannya.

#### <span id="page-8-0"></span>**Forum**

<span id="page-8-1"></span>Silahkan di *add new discussion subject topic* dan pesan/ tugas/ soal yang akan di diskusikan/ disampaikan seperti tampak pada **Gambar 8.**

| Deebbootd / Counter - Semester Antora 2016/2017 - Smy Komunikasi - Kothunkasi Fenosoton - Tojlakiasi - 24 June - 20 June - Forum<br>Forum |  |                                    |  |  |             |
|----------------------------------------------------------------------------------------------------|--|------------------------------------|--|--|-------------|
|                                                                                                    |  |                                    |  |  | # Export of |
| * Your new discussion topic                                                                                                    |  |                                    |  |  |             |
| Subject =                                                                                                    |  |                                    |  |  |             |
|                                                                                                    |  |                                    |  |  |             |
| Message .                                                                                                    |  | ■   4▼   B   T   臣 臣   & 双   国 田 已 |  |  |             |
|                                                                                                    |  |                                    |  |  |             |

Gambar 8 Mengisi Subject Dan Isi Pesan

#### Setting Forum :

- 1. Bisa di upload materi besar file 2 MB
- 2. Mengatur kapan mulai diakses oleh mahasiswa dan kapan berakhirnya

![](_page_9_Picture_79.jpeg)

<span id="page-9-0"></span>Gambar 9 Upload Materi dan Menentukan kapan waktu Forum dibuka dan ditutup

3. Selanjutnya

- **Cancel**
- 4. Tampilan Forum akan terlihat seperti berikut ini, silahkan nantinya suster/ ibu/ bapak dapat me- Reply masing-masing mahasiswa yang terlibat dalam forum pada masa Forum itu berlaku atau sesudah masa berlakunya habis.

![](_page_9_Picture_8.jpeg)

Gambar 10 Contoh Tampilan Diskusi dari Forum

Post to forum

Untuk melihat semua diskusi dapat di klik mahasiswa yang me- **Replies**

![](_page_10_Figure_1.jpeg)

Gambar 11 Tampilan Mahasiswa yang terlibat dalam Forum

<span id="page-10-2"></span>Selanjutnya akan tampil semua hasil diskusi atau jawaban tugas yang diberikan.

### <span id="page-10-0"></span>*Module*

Untuk mengatur atau meng-upload Modul atau materi dalam bentuk bentuk file pdf dappat dilakukan dengan cara klik Module di pertemuan yang dimaksudkan. Kemudian akan tampil seperti Gambar 12 berikut ini :

![](_page_10_Figure_6.jpeg)

Berdasarkan materi tersebut maka para mahasiswa dapat mengerjakan tugas di pertemuan ini dengan cara men-download kasus yang diberikan.

## <span id="page-10-1"></span>*Quiz*

Quiz Untuk quiz dapat di klik

Kemudian klik <sup>Turn editing on</sup> maka akan tampil seperti Gambar 12 berikut ini, juga dapat ditambahkan aktifitas lainnya.

![](_page_10_Picture_92.jpeg)

<span id="page-10-3"></span>Gambar 12 Menambahkan Aktifitas yang lain

Di klik *Add an activity or resource* maka suster/ibu/bapak dapat menambahkan aktifitasnya, seperti tampak dari **Gambar 13**.

![](_page_11_Figure_1.jpeg)

#### <span id="page-11-0"></span>Gambar 13 Jenis-jenis *Activity* dan *Resources* yang disediakan

![](_page_11_Picture_99.jpeg)

<span id="page-11-1"></span>Gambar 14 menambahkan Aktifitas

Selanjutnya mengatur atau membuat soal di quiz. Klik di

 $\oplus$   $\bigvee$  Quiz /

Edit ▼ <u>●</u> 図

## Pilihan Essay Maka akan tampil seperti **Gambar 15** berikut ini.

<span id="page-12-0"></span>![](_page_12_Picture_47.jpeg)

<span id="page-12-1"></span>Gambar 16 Jenis Pertanyaan

PANDUAN E-LEARNING BAGI DOSEN SEKOLAH TINGGI TARAKANITA

#### **Jenis Essay**

![](_page_13_Picture_54.jpeg)

<span id="page-13-0"></span>Gambar 17 Contoh Jenis Soal essay

 $+$  from question bank

Pilihan ini artinya suster/ibu/bapak sudah pernah memiliki dan membuat soal sebelumnya dan akan digunakan kembali (bisa dipilih sebagian ataupun seluruhnya).

 $+$  a random question

Pilihan ini artinya suster/ibu/bapak sudah pernah memiliki dan membuat soal sebelumnya dan akan digunakan kembali (bisa dipilih sebagian ataupun seluruhnya).

Mengatur waktu pelaksanaan Quiz

![](_page_13_Picture_55.jpeg)

<span id="page-13-1"></span>Gambar 18 Mengatur Periode Quiz

Quiz

This quiz closed on Thursday, 23 May 2019, 9:00 PM

#### Grading method: Highest grade

#### Attempts: 17

**Back to the course** 

Setelah mereka mengerjakan quiz maka akan tampil seperti Gambar 19 dimana terlihat peserta quiz sejumlah 17 orang. Klik Attempt: 17 maka akan tampil hasilnya seperti contoh berikut ini:

![](_page_14_Picture_128.jpeg)

#### <span id="page-14-0"></span>Gambar 19 Daftar Peserta quiz

<span id="page-14-1"></span>Ilmu Komunikasi - Fsilialogi Komunikasi - 591s211 - 20 May - 25 May - Quiz **Claire** TRANY CRISTY TARIOAN 2018141013 A Quiz navigation Started on Tuesday, 21 May 2019, 8:40 PM **MEDIA State** Pinkhard Completed on Wednesday, 22 May 2019, 4:52 PM m Time token 20 hours 11 mins Show one pione of a f Grade Not yet graded **Though neuterpa** Jeiaskan faktor - faktor yang mempengaruhi Korsep Dis dan berkan contah dislom kehidupan Anda. Add a block **CBS** Konsep Dirt dipengaruhi oleh 2 faktor valtu.  $\ddot{\phantom{a}}$ .<br>• Crang Lain, jika kita diterima orang lain, dihermati, dan disenangi karena<br>keadaan diri kita, kita akan cenderung bersitap menghormati dan menerima diri  $\mathbb{A}$  old. kita. Sebaliknya bila orang lain meremehkan kita, menyalahkan kita, dan<br>menolak kita, maka kita akan cenderung fidak akan menyenangi dil kita. . Kelompok Rulukan, dalam menjakan kehidupan, tentunya seseorang tergabung dalam sebuah kelampok-kelampok. Seltap kelompok mempuyai<br>norma-norma tertentu. Ada kelompok yang secara emational mengikat dan berpengaruh pada pembelukan kansep diti. Dengan melihat kelompok ini,<br>orang mengarahkan perliakunya dan menyesuakan dirinya dengan ciri-ciri kelompoknya. Contoh dalam kehidupan saya : . Orang Lain : saya cukup sering membantu teman-teman jika mereka kesulitan dalam tugas atau pelajaran. Dari situ saya sering disebut baik, rajin, mau<br>membantu, dapat bekerjarama dengan baik. Nah lamana hal tersebut sekarang saya jadi makin seneng untuk mengajari teman dan membuat saya dapat

Untuk membaca jawabannya silahkan di klik *Review attempt.* 

![](_page_15_Picture_24.jpeg)

Setelah memilih Jenis soal maka akan muncul seperti berikut ini :

# Adding a Multiple choice question ®

![](_page_15_Picture_25.jpeg)

PANDI IAN F-I FARNING BAGI DOSFN\_SEKOI AH TINGGI TARAKANITA PANDUAN E-LEARNING BAGI DOSEN SEKOLAH TINGGI TARAKANITA

 $\bullet$  Answers

![](_page_16_Picture_30.jpeg)

![](_page_16_Picture_31.jpeg)

· Multiple tries

![](_page_16_Picture_32.jpeg)

<span id="page-16-0"></span>Gambar 21 Mengatur Pertanyaan Multiple Choice

# Quiz

![](_page_17_Picture_21.jpeg)

<span id="page-17-0"></span>Gambar 22 Hasil jawaban quiz

 $+$  a random question

![](_page_18_Picture_53.jpeg)

Gambar 23 Pertanyaan yang diacak

Berikutnya adalah berkomunikasi langsung dengan para mahasiswa (seperti group WA), dimana para dosen dan mahasiswa dan antar mahasiswa bisa saling berkomunikasi untuk subject pertemuan tertentu.

#### <span id="page-18-0"></span>*Chat*

<span id="page-18-1"></span>![](_page_18_Picture_5.jpeg)

Gambar 24 Template Chat dengan para mahasiswa

### <span id="page-19-0"></span>**4 SITE HOME**

![](_page_19_Picture_80.jpeg)

Tampilan Site Home

Silahkan di klik masing-masing pilihan yang ada di site home ini yang lebih lengkapnya dapat di lihat sebagai berikut :

Forum Komunitas elearning STARKI Official Website STIKS Tarakanita Ketentuan Calon Anggota e-learning Sekolah Tinggi Tarakanita Jadwal Kuliah Semester Genap T.A. 2018/2019 Lecturers E-Learning STARKI Student E-Learning STARKI

Juga bisa menampilkan atau mengisi *calendar event* yang mungkin akan dilakukan sehingga perlu diketahui mata kuliah lain atau semua peserta *e-learning* STARKI.

![](_page_19_Picture_81.jpeg)

- 1

中国

 $500$ з

世中

All courses 1

## <span id="page-20-0"></span>**5 CONTACT US**

Untuk keterangan lebih lanjut dan permasalahan yang mungkin timbul ataupun terjadi mohon hubungi kami unit *e-learning* STARKI. Bisa melalui nomor telp yang tercantum, email dan WA (khusus *text only*).

![](_page_20_Figure_2.jpeg)

PROGRAM **STUDI** 

ILMU KOMUNIKASI

&

SEKRETAR I

![](_page_21_Picture_4.jpeg)

**Disusun oleh:** Matilda Ujulawa

18 www.starki.id

# PANDUAN **PANDUAN D-learning**